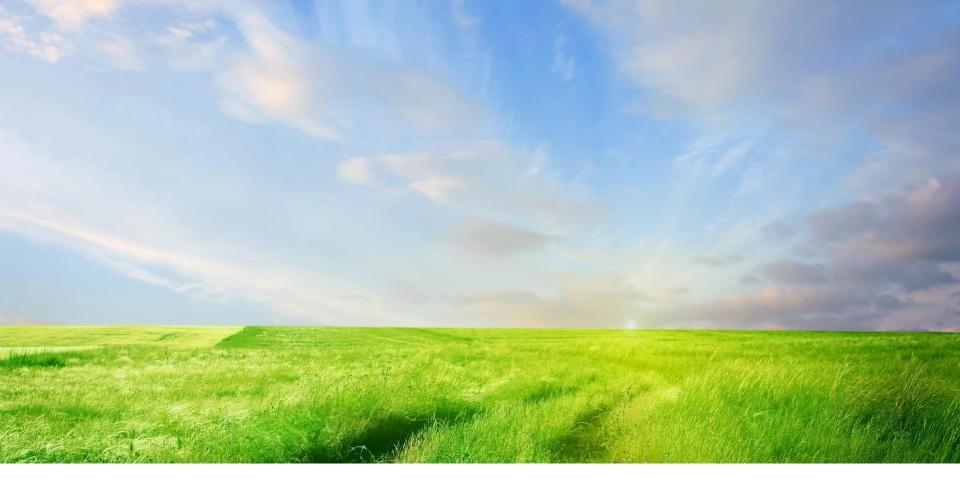

### Bengkel Hands on Electronic Scheduled Waste Information Systems (eSWIS) Getting Start with eSWIS

### BENGKEL HANDS ON eSWIS 9 MAC 2017(KHAMIS) @ BILIK ICT, IBU PEJABAT PUTRAJAYA

| Masa    | Program                                                                                                    |
|---------|----------------------------------------------------------------------------------------------------|
| 0800 am | Pendaftaran peserta & Sarapan Pagi                                                                                       |
| 0915 am | Kata-Kata Aluan Ketua Penolong Pengarah Bahagian Bahan Berbahaya, Seksyen Perlesenan<br>Puan Rosni Binti Ismail          |
| 0930 am | Hands On eSWIS<br>- Modul Notifikasi, Inventori dan Nota Konsainan                                                       |
| 1100 am | Hands On eSWIS<br>- Modul WAC<br>- Taklimat mengenai Waste Characteristic, WAC, Lampiran A, Lampiran E, TWG              |
| 1230 pm | Rehat dan Makan Tengahari                                                                                                |
| 0230 pm | Hands On eSWIS (bersambung)<br>- Modul WAC<br>- Taklimat mengenai Waste Characteristic, WAC, Lampiran A, Lampiran E, TWG |
| 0430 pm | Minum Petang & Bersurai                                                                                                  |

### **Objectives**

#### At the end of the session, you will be able to:

- Registration & Activation
- Waste Generation Notification
- Waste Inventory Handling
- Consignment Note Submission
- Waste Receiving Exercise
- Reporting Review

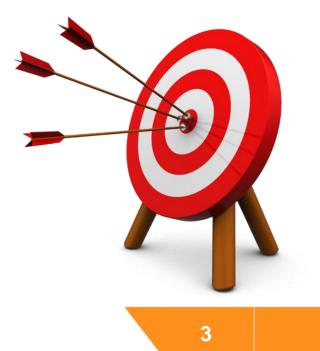

### Overview of Navigation

#### Menu & Options

#### Action Panel

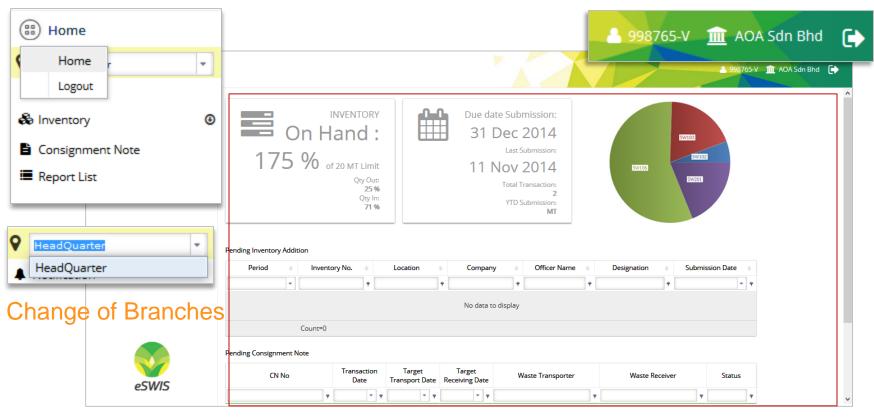

#### **Content Area**

### Concept of Entities Inside eSWIS

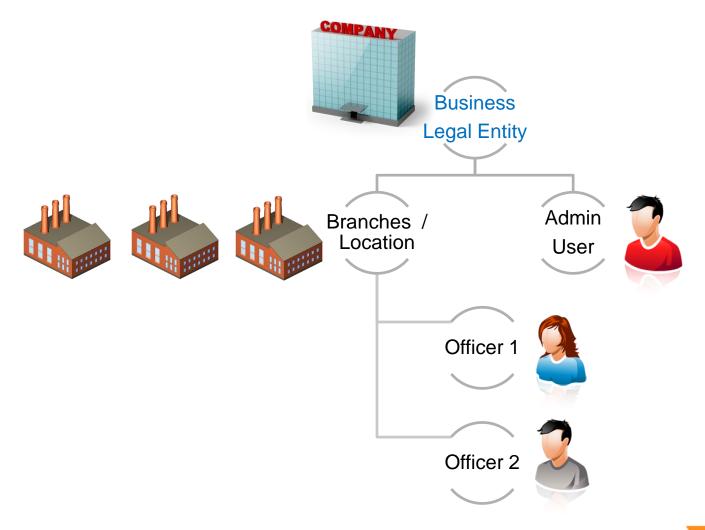

### Overview of Designated User Role

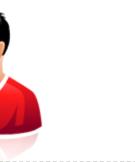

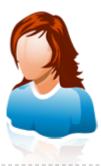

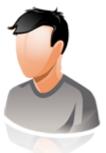

#### **Company Admin**

- Manage Branches
- Register Employee
- Handling Access
   Permission
- Report oversee multiple locations / Branches

#### Operation Officer (WG)

- Perform Notification
- Add Storage Location
- Inventory Handling (addition / adjustment)
- Consignment Note

#### Operation Officer (WT / WR)

- Review Consignment Note
- Acknowledge Transfer
- Exercise Receiving on Consignment Note (Receive or Reject)

### Landing Page Company Admin

|                 |                                                                            |                                                          |                       |                |                                              |                                    |                       |                       | <b>å</b> 7.  | 21322-P 👖  | IIT KLJ ENGI | NEERING 9M) SD | N. |
|-----------------|----------------------------------------------------------------------------|----------------------------------------------------------|-----------------------|----------------|----------------------------------------------|------------------------------------|-----------------------|-----------------------|--------------|------------|--------------|----------------|----|
| Home            |                                                                            |                                                          |                       |                |                                              |                                    |                       |                       |              |            |              |                |    |
| HeadQuarter 💌   |                                                                            | IN                                                       | IVENTORY              | <b>A</b>       | Due da                                       | ate Submissio                      | on:                   |                       |              |            |              |                |    |
| Manage Profile  |                                                                            | On Ha                                                    | and :                 |                | 🗄 31 I                                       | Dec 201                            | 4                     | 5W102                 |              |            |              |                |    |
| Manage Branch   |                                                                            |                                                          |                       |                |                                              | Last Submiss                       | ion:                  | SWIUZ                 |              |            |              |                |    |
| Manage Employee | i i                                                                        | 8 % of 2                                                 | 20 MT Limit           |                | 17 1                                         | Nov 201                            | 4                     |                       |              | SW108      |              |                |    |
| Report List     |                                                                            |                                                          | Qty Out:<br>0%        |                |                                              | Total Transact                     |                       |                       | SW1<br>SW103 | 104        |              |                |    |
|                 |                                                                            |                                                          | Qty In:               |                |                                              | YTD Submiss                        |                       |                       | 5W105        |            |              |                |    |
|                 |                                                                            |                                                          | 0.96                  |                |                                              |                                    |                       |                       |              |            |              |                |    |
|                 |                                                                            |                                                          | 0 %                   |                |                                              |                                    | MT                    |                       |              |            |              |                |    |
|                 | Pending Inventory /<br>Period +                                            | Addition<br>Inventory N                                  |                       | Location +     | Compa                                        |                                    |                       | Designation           | ¢ 2          | Submission | Date 💠       |                |    |
|                 | Period ¢                                                                   | Inventory N                                              | 0. ¢<br>•             | Ŷ              |                                              |                                    | Officer Name          | Ŷ                     | 2 ¢          | Submission | Date \$      |                |    |
|                 | Period<br>Oct 2014                                                         | 2014101601305                                            | lo. ¢<br>¢<br>58 Mala | 🕈<br>ka Branch | KLJ ENGINEERING                              | any ¢<br>•<br>•<br>• 9M) SDN. BHD. | Officer Name<br>Diana | Office Assistant      | _            | Submission |              |                |    |
|                 | Period ¢                                                                   | Inventory N<br>2014101601309<br>2014100921203            | lo. ¢<br>¢<br>58 Mala | Ŷ              |                                              | any ¢<br>•<br>•<br>• 9M) SDN. BHD. | Officer Name<br>Diana | Ŷ                     | _            | Submission |              |                |    |
|                 | Period<br>Oct 2014                                                         | 2014101601305                                            | lo. ¢<br>¢<br>58 Mala | 🕈<br>ka Branch | KLJ ENGINEERING                              | any ¢<br>•<br>•<br>• 9M) SDN. BHD. | Officer Name<br>Diana | •<br>Office Assistant | _            | Submission |              |                |    |
|                 | Period<br>Oct 2014                                                         | Inventory N<br>2014101601305<br>2014100921205<br>Count=2 | lo. ¢<br>¢<br>58 Mala | 🕈<br>ka Branch | KLJ ENGINEERING                              | any ¢<br>•<br>•<br>• 9M) SDN. BHD. | Officer Name<br>Diana | •<br>Office Assistant | _            | Submission |              |                |    |
| eSW/S           | Period         •           Oct 2014         •           Oct 2014         • | Inventory N<br>2014101601303<br>2014100921203<br>Count=2 | lo. ¢<br>¢<br>58 Mala | 🕈<br>ka Branch | KLJ ENGINEERING<br>KLJ ENGINEERING<br>Target | any ¢<br>§ 9M) SDN. BHD.           | Officer Name<br>Diana | •<br>Office Assistant | Ŷ            |            |              |                |    |

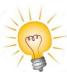

Waste Receiver is allowed to manage profile, manage branch, manage employee and view report

### Manage Company profile

# Step: 1. Click Manage Profile, 2. Update the company details.

| 🖺 Save                      |                  |               | 🔺 998765-V 🏦 AOA Sdn Bhd 🕞 |
|-----------------------------|------------------|---------------|----------------------------|
| Company Profile             |                  |               |                            |
| ROC No *                    | Postal Code *    | 12300         |                            |
| 998765-V                    | Country *        | MALAYSIA      |                            |
| Company Name *              | State *          | KEDAH 👻       |                            |
| Industry *                  | District *       | BANDAR BAHARU |                            |
| Bengkel / Workshop 👻        | Area *           | KUALA SELAMA  |                            |
| Sub Group *                 | Tel No *         | +60345673345  |                            |
| Address *                   | Fax No           | +60345673340  |                            |
| LOT 1008, JALAN KEMAMAN RIA | Email *          | aoa@gmail.com |                            |
| TAMAN PERINDUSTRIAN AMAN    | Contact Person * | Jack Sun      |                            |
|                             | Designation *    | Manager 💌     |                            |
|                             | Contact Number * | +60164768905  |                            |

3. Click 🖺 Save button to save any new changed data.

Each branch will having its own approved DOE File Number. For information about DOE File Number, contact officer of respective JAS State. Step:

- 1. Click *A* Manage Branch and a list of registered branch will be displayed
- 2. Click + New button and a window form will display

| + | New                   |               |         |   |                       |                |                        | <b>≗</b> 998765-V 🏦 | AOA Sdn Bhd ( |
|---|-----------------------|---------------|---------|---|-----------------------|----------------|------------------------|---------------------|---------------|
|   | DOE File No 🔹         | Branch Name 🔹 | Address | 0 | Created By $_{\odot}$ | Created Date 🕤 | Updated By $_{\oplus}$ | Updated Date 🗉      | Status 🔹      |
|   |                       |               |         |   |                       | -              |                        | •                   |               |
|   | 12323                 | AOA PJ        | no 1    |   | 998765-V              | 10/11/2014     |                        |                     | Active        |
|   | ASSH/SPT(B)33/111/200 | AOA Perak     | no 22   |   | 998765-V              | 10/11/2014     |                        |                     | Active        |

|                                                          | G Back 🖺 Save                         |          |                    |               |            |                       |                |                       | 2 721322-P 🏦 KLJ ENGINEERIN | NG 9M) SDI |
|----------------------------------------------------------|---------------------------------------|----------|--------------------|---------------|------------|-----------------------|----------------|-----------------------|-----------------------------|------------|
| (B) Home                                                 | DOE File No *                         | ^        | DOE File No 💠      | Branch Name 🔶 | Address \$ | Created By $\diamond$ | Created Date 🗧 | Updated By $\diamond$ | Updated Date                |            |
| P HeadQuarter                                            | Branch Name *                         |          |                    |               |            |                       | •              |                       | •                           |            |
| Manage Profile                                           | Industry *                            | -        | AS:C91/110/606/030 | Malaka Branch | TKT 4-6    | 721322-P              | 09/10/2014     |                       | Active                      |            |
| ✓ Manage Branch                                          | Sub Group *                           | -        |                    |               |            |                       |                |                       |                             |            |
| <ul> <li>Manage Employee</li> <li>Report List</li> </ul> | Address *                             |          |                    |               |            |                       |                |                       |                             |            |
|                                                          |                                       |          |                    |               |            |                       |                |                       |                             |            |
|                                                          | Postal Code *                         |          |                    |               |            |                       |                |                       |                             |            |
|                                                          |                                       | -        |                    |               |            |                       |                |                       |                             |            |
|                                                          |                                       |          |                    |               |            |                       |                |                       |                             |            |
|                                                          |                                       | •        |                    |               |            |                       |                |                       |                             |            |
|                                                          | PBT *                                 | -        |                    |               |            |                       |                |                       |                             |            |
|                                                          | District *                            | •        |                    |               |            |                       |                |                       |                             |            |
|                                                          | Area *                                | •        |                    |               |            |                       |                |                       |                             |            |
|                                                          | Tel No * +6                           |          |                    |               |            |                       |                |                       |                             |            |
|                                                          | Fax No +6                             |          |                    |               |            |                       |                |                       |                             |            |
|                                                          | Branch Email * Eg. john.doe@gmail.com |          |                    |               |            |                       |                |                       |                             |            |
|                                                          | Contact Person                        |          |                    |               |            |                       |                |                       |                             |            |
|                                                          | Designation                           | •        |                    |               |            |                       |                |                       |                             |            |
|                                                          | Contact Number +6                     |          |                    |               |            |                       |                |                       |                             |            |
| eSWIS                                                    | Contact Email                         | <b>~</b> |                    |               |            |                       |                |                       |                             |            |
| esvvis                                                   | <                                     | >        |                    |               |            |                       |                |                       |                             |            |

3. Steps of add branch: Save G Back 3.1 Fill in DOE File No. 3.2 Fill in Branch Name (III) Home DOE File No \* Ø 3.3 Specify Industry Branch Name \* Head Quarter Manage Profile 3.4 Specify Sub Group Industry \* Manage Branch 3.5 Fill in Address. Sub Group \* -Manage Employee 3.6 Fill in Postal Code. Address \* Report List 3.7 Select Country 3.8 Select State 3.9 Select PBT Postal Code \* 3.10 Select District Country \* MALAYSIA • 3.11 Select Area (Continue...) State \* -PBT \* -District \* -

-

Area \*

- 3. (....Continue) Steps of add branch:
  - 3.12 Fill in DOE File No.
  - 3.13 Fill in Telephone Number.
  - 3.14 Fill in Fax Number.
  - 3.15 Fill in Branch Email.
  - 3.16 Fill in Name of Contact Person who responsible in the branch.
  - 3.17 Select Designation of the contact person
  - 3.18 Fill in Contact Number of Contact Person.
  - 3.19 Fill in Email address of Contact Person.
  - 3.20 Click Save button to save the new entry
    - or click G Back to cancel the entry.

| Tel No *       | +6                     |
|----------------|------------------------|
| Fax No         | +6                     |
| Branch Email * | Eg. john.doe@gmail.com |
| Contact Person |                        |
| Designation    | •                      |
| Contact Number | +6                     |
| Contact Email  |                        |

### Manage Company Employee

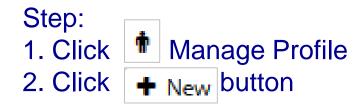

| + | New                 |               |           |   |              |                | <b>2</b> 99876 | 5-V 🏦 AOA Sdn Bhd |
|---|---------------------|---------------|-----------|---|--------------|----------------|----------------|-------------------|
|   | Location $\diamond$ | Employee ID 🔹 | Full Name | 0 | Created By 💧 | Created Date 🔹 | Updated By 💧   | Updated Date 🔹    |
|   |                     |               |           |   |              | •              |                | •                 |
|   | HeadQuarter         | A0007         | Mark Lee  |   | 998765-V     | 07/11/2014     |                |                   |

3. Click 🖺 Save button to save any new changed data.

### Manage Company Employee

| 3. Steps of add Employee:                              | G Back 🖺 Save                    |
|--------------------------------------------------------|----------------------------------|
| 3.1 Fill in Employee ID of reporting entity.           |                                  |
| 3.2 Select Branch In-Charged                           | Manage Personal Employee Details |
| (Branch required to be register before it can display) | Location *                       |
| 3.3 Select Salutation                                  | Employee ID *                    |
| 3.4 Fill in Full Name.                                 | Salutation *                     |
| 3.5 Fill in IC. No.                                    | Full Name *                      |
| 3.6 Select Designation of the employee                 | IC No *                          |
| 3.7 Fill in Email                                      | Designation *                    |
| 3.8 Select Gender.                                     | Email * Eg. john.doe@gmail.com   |
| 3.9 Fill in Contact Number of the employee             | Gender OMale OFemale             |
| 3.10 Fill in User ID and Password                      | Contact Number +6                |
| 3.11 Click 🖺 Savebutton to save                        | User ID *                        |
|                                                        | Password *                       |
|                                                        |                                  |

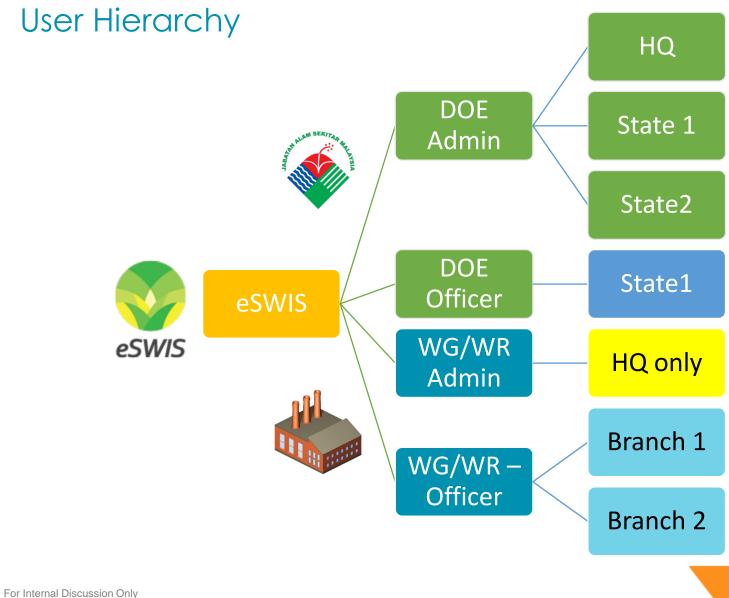

### Concept of Notification & Dashboard

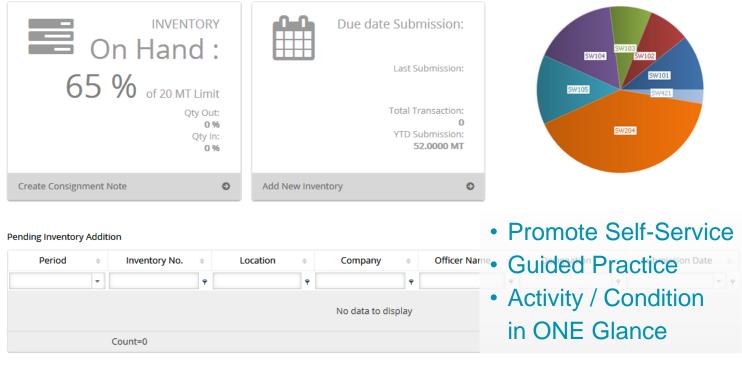

#### Pending Consignment Note

| CN No | Transaction<br>Date | Target<br>Transport Date | Target<br>Receiving Date | Waste Transporter | Waste Receiver | Status |
|-------|---------------------|--------------------------|--------------------------|-------------------|----------------|--------|
| Ŷ     | τ 9                 | <b>τ</b> 9               | <b>τ</b> 9               | Ŷ                 | ٩              | ٩      |
|       |                     |                          | No data to               | o display         |                |        |
|       |                     |                          |                          |                   |                |        |

### Dashboard

#### Inventory and Due date Submission

| INVENTORY<br>On Hand :<br>75 % of 20 MT Limit<br>Qty Out:<br>1%<br>Qty In:<br>105 % | Due date Submission:<br>30 Nov 2014<br>Last Submission:<br>14 Oct 2014<br>Total Transaction:<br>8<br>YTD Submission:<br>80.0000 MT |
|-------------------------------------------------------------------------------------|----------------------------------------------------------------------------------------------------|
| Create Consignment Note                                                             | Add New Inventory                                                                                                    |

Monitor 20 MT limit & 180 days Inventory in storage

### **Overview of Notification & Inventory**

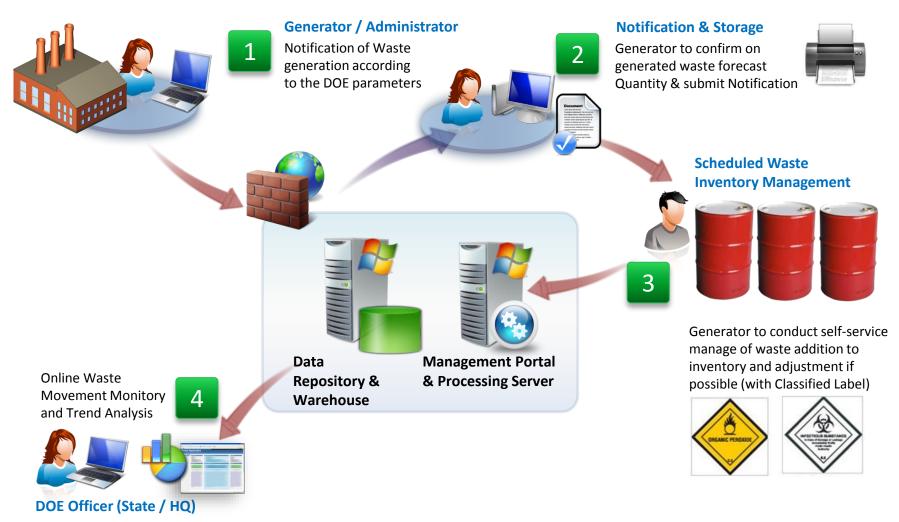

# Demo – Notification

| <b>(</b>           |                                                                  | 💄 kij_mit. 🏦 Kij ENGINEERING 9M) SDN. 🕞                                                             |
|--------------------|------------------------------------------------------------------|----------------------------------------------------------------------------------------------------|
| 🛞 Home             |                                                                  |                                                                                                    |
| 💡 Malaka Branch 👻  | INVENTORY                                                        | Due date Submission:                                                                                |
| A Notification     | On Hand :                                                        | 31 Dec 2014                                                                                         |
| & Inventory 🕑      |                                                                  | Last Submission: SW102                                                                              |
| 🗞 Storage Location | 14 % of 20 MT Limit                                              | 06 Nov 2014                                                                                         |
| Inventory Addition | Qty Out:                                                         | Total Transaction:                                                                                  |
| 🗱 Inventory Adjust | 🕒 Back 🛛 🔁 Save to Drafts 🖉 Submit                               | 🚢 kij_mi 🏦 Kij ENGINEERING 9M) SDN. 🕞                                                               |
| Inventory Summary  | ^                                                                |                                                                                                    |
| Consignment Note   | Notification                                                     | Vaste Generation                                                                                    |
| 🔳 Report List      | Notification No : Auto Generated                                 | Production Information                                                                              |
|                    | File Ref No :                                                    | Raw Material / Chemicals MT 💿                                                                       |
|                    | Date: 14/11/2014 DOE File No: A5:C91/110/606/030                 | # Raw Material / Chemicals* Quantity (MT)*                                                          |
|                    | KLJ ENGINEERING 9M) SDN. BHD.<br>Location Details : [1009011749] | No data to display                                                                                  |
|                    | TKT 4-6<br>PETALING JAYA                                         |                                                                                                    |
|                    | SELANGOR                                                         | Naste Information                                                                                   |
| eSWIS              |                                                                  | Waste Code                                                                                          |
|                    | Reporting Officer : View Details                                 | SW102 Source of Waste                                                                               |
|                    | Unice Assistant                                                  | SW101 Waste of lead acid batteries in whole or crushed form MT                                      |
|                    |                                                                  | SW103 Wate Name or Wate                                                                             |
|                    | 5W102: 82.57 %                                                   | SW104 Waste Component Components of Waste                                                           |
|                    | [SW108: 2.90 %]                                                  | O Package Type ▲                                                                                    |
|                    | SW104: 9.08 %<br>SW103: 5.45 %                                   |                                                                                                    |
|                    | < > *                                                            | # Waste Code* Waste Name* Waste Component Waste Type* Source of Waste* Quantity (MT)* Package Type* |

### Notification

Step 1: Clicked on Menu 🔺 Notification

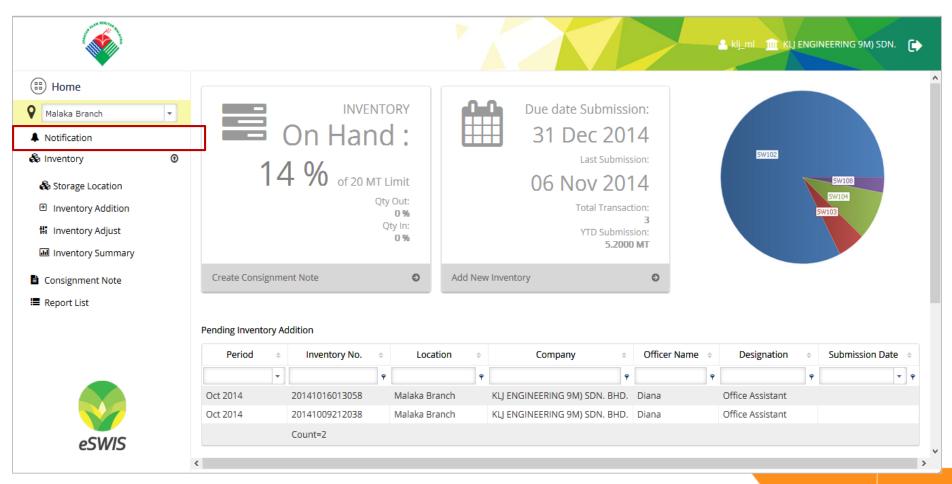

### Notification listing

#### Step 2: Clicked on + New button

| + | New | 🕼 Draft 🖉 Sub                  | mitted <b>Q</b> Filter |                            |                | <mark>≗</mark> ka_ho | a 🏦 Kualiti Alam Sdn I | Bhd 🕞                |
|---|-----|--------------------------------|------------------------|----------------------------|----------------|----------------------|------------------------|----------------------|
|   |     | Notification No. $\Rightarrow$ | File Ref No. 🔶         | Waste Generator $\diamond$ | Officer Name 💠 | Designation +        | Submission Date 👙      | Posted $\Rightarrow$ |
|   |     |                                |                        |                            |                |                      | <b>•</b>               |                      |
| > |     | 20141014131702                 | 55645                  | Kualiti Alam Sdn Bhd       | HQ Officer     | General Manager      | 14/10/2014             | Submi                |
| > |     | 20140926121336                 | d                      | Kualiti Alam Sdn Bhd       | HQ Officer     | General Manager      | 26/09/2014             | Submi                |
| > |     | 20140924121757                 | 123213                 | Kualiti Alam Sdn Bhd       | HQ Officer     | General Manager      | 24/09/2014             | Draft                |
| > |     | 20140924121806                 | 123213                 | Kualiti Alam Sdn Bhd       | HQ Officer     | General Manager      | 24/09/2014             | Submi                |

Waste Generator is allows to create new notification + New, view drafted notification C Draft, and view submitted notification Submitted.

### New Notification

#### Step 3: Fill in the required field.

| O Back Save to Drafts Submit                                                                                                    |                                                                    |                                                                         |                                 | klj_ml 🏦 KL               |
|----------------------------------------------------------------------------------------------------|--------------------------------------------------------------------|-------------------------------------------------------------------------|---------------------------------|---------------------------|
| Notification No : Auto Generated File Ref No : Date: 14/11/2014 DOE File No: AS:C91/110/606/030 KLJ ENGINEERING 9M) SDN. BHD. Location Details : [1009011749] TKT 4-6 | Waste Generation Production Information Raw Material / Chemicals # | Raw Material / Chemi                                                    | MT   icals*                     | Quant                     |
| PETALING JAYA<br>SELANGOR<br>MALAYSIA<br>Reporting Officer : View Details<br>Diana<br>Office Assistant                                                                | Waste Information Waste Code SW101 SW102 SU102                     | SW102<br>Vaste of lead acid batteries in whole or crush<br>Vaste Name * | ned form MT                     |                           |
| SW102: 82.57 %<br>SW108: 2.90 %<br>SW104: 9.08 %<br>SW103: 5.45 %                                                                                                    | SW103<br>SW104                                                     | Vaste Component Components of Waste                                     | · · ·                           |                           |
| < > ×                                                                                                    | # Waste Code*                                                      | aste Name* Waste Component Wa                                           | aste Type* Source of Waste* Qua | ntity <mark>(MT)</mark> * |

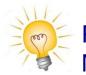

Please note that the red asterisk \* indicates that this field MUST BE KEYED-IN.

### New Notification – Required field

Steps of create notification:

- a) Fill in File Ref No (Optional).
- b) Fill in Product Information (Raw Material / Chemicals) (Optional).
- c) Fill in quantity of product in MT (Optional).
- d) Click **G** to add product information. (continue....)

| Notification                                    |  |  |  |  |  |
|-------------------------------------------------|--|--|--|--|--|
| Notification No : Auto Generated                |  |  |  |  |  |
| File Ref No : a)                                |  |  |  |  |  |
| Date: 14/11/2014 DOE File No: AS:C91/110/606/03 |  |  |  |  |  |

| Production Information      |    |    |             |
|-----------------------------|----|----|-------------|
| Raw Material / Chemicals b) | C) | MT | <b>O</b> d) |

### New Notification – Required field

#### (.....continue) Steps of create notification:

- e) Select waste code by typing in the waste code or clicking the listed code.
- f) Fill in Source of Waste (Optional).
- g) Fill in quantity of waste material in MT.
- h) Fill in Waste Name.
- i) Fill in Waste Component (Optional).
- j) Select Waste Type by clicking down arrow.
- k) Select Package Type by clicking down arrow.
- I) Click **O** to add waste information.

| Waste Co                | ode | C14/1.0.2           |                                    |              |
|-------------------------|-----|---------------------|------------------------------------|--------------|
| e)                      | Ŷ   | SW102               | Source of Waste <b>f</b>           |              |
| SW101                   |     | Waste of lead acid  | batteries in whole or crushed form | <b>д)</b> мт |
| SW102                   |     | Waste Name *        | Name of Waste                      |              |
| SW103                   |     | Waste Component     |                                    |              |
| SW104                   |     | waste component     | Components of Waste                |              |
|                         |     | Waste Type <b>*</b> | j)                                 | -            |
| <ul> <li>(a)</li> </ul> |     | Package Type *      | k)                                 | - 0 0 )      |

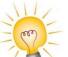

Please note that the red asterisk \* indicates that this field MUST BE KEYED-IN.

### New Notification – Save and Submit

#### Step:4

Click Save to Drafts to save new entry as draft or

- Click Submit to submit new entry.
- Click **G** Back to cancel the entry and return to main listing.

| G Back Save to Drafts Submit                                |                                                                  | L klj_ml                  |
|-------------------------------------------------------------|------------------------------------------------------------------|---------------------------|
| Notification Notification No : Auto Generated File Ref No : | Waste Generation Production Information Raw Material / Chemicals | MT O                      |
| Date: 14/11/2014 DOE File No: AS:C91/110/606/030            | #                                                                | Raw Material / Chemicals* |
| KLJ ENGINEERING 9M) SDN. BHD.                               |                                                                  | No data to display        |

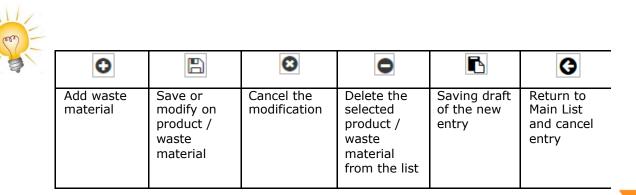

### Cancel Submitted Notification - Notification listing

#### Step 1: Clicked on the selected notification record.

| ŧ | New | 🕼 Draft 🖉 Sub                  | mitted <b>Q</b> Filter |                      |                | 🛓 ka_ho         | a 🔟 Kualiti Alam Sdn | Bhd 🕞     |
|---|-----|--------------------------------|------------------------|----------------------|----------------|-----------------|----------------------|-----------|
|   |     | Notification No. $\Rightarrow$ | File Ref No. 🔅         | Waste Generator 🔶    | Officer Name 💠 | Designation 🔅   | Submission Date 👙    | Posted \$ |
|   |     |                                |                        |                      |                |                 | <b>•</b>             |           |
| > |     | 20141014131702                 | 55645                  | Kualiti Alam Sdn Bhd | HQ Officer     | General Manager | 14/10/2014           | Submi 🔨   |
| > |     | 20140926121336                 | d                      | Kualiti Alam Sdn Bhd | HQ Officer     | General Manager | 26/09/2014           | Submi     |
| > |     | 20140924121757                 | 123213                 | Kualiti Alam Sdn Bhd | HQ Officer     | General Manager | 24/09/2014           | Draft     |
| > |     | 20140924121806                 | 123213                 | Kualiti Alam Sdn Bhd | HQ Officer     | General Manager | 24/09/2014           | Submi     |

### **Cancel Submitted Notification**

Step 2 : Click Request Cancel to cancel the Notification Click OK to confirm the cancellation

| 🕒 Back 🛛 🕄 Requ                                                                                                  | uest Cancel                  | 🔒 Print                                                | ← Forw                  | ard                                                                       |                                     |                                               | <b>≗</b> klj_ml _1 |
|----------------------------------------------------------------------------------------------------|------------------------------|--------------------------------------------------------|-------------------------|---------------------------------------------------------------------------|-------------------------------------|-----------------------------------------------|--------------------|
| Notification Notification No : Auto Generat File Ref No : Date: 14/11/2014 DOE File No: A KLJ ENGINEERING 9M) SD | 5:C91/110/606/030<br>N. BHD. | Waste Generation                                       | rmation                 | <b>st Cancella</b><br>OK                                                  | tion?                               | MT ①                                          | Q                  |
|                                                                                                    | Add waste material           | Save or<br>modify on<br>product /<br>waste<br>material | Cancel the modification | Delete the<br>selected<br>product /<br>waste<br>material<br>from the list | Saving draft<br>of the new<br>entry | Return to<br>Main List<br>and cancel<br>entry |                    |

### Review of Demo Results

What we have after Notification Process

- Success Submission of Notification
- Success Listing of Submitted Waste Code in Inventory Addition

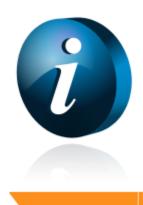

### **Concept of Present Inventory Process**

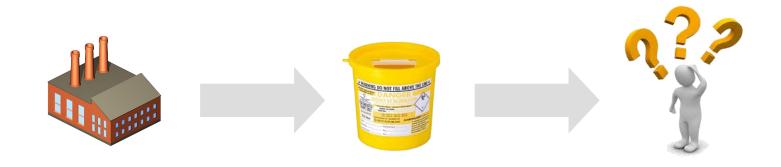

| <u>2014/05</u> |    | 2014/06  |
|----------------|----|----------|
| Opening:       | 10 | eni      |
| Storage:       | 2  |          |
| Transferred:   | 2  |          |
| Handled:       | 2  | andleo   |
| Balance:       | 8  | Balance: |

| 2014/06  |   |
|----------|---|
| anir     | 8 |
|          | 2 |
|          | 2 |
| andleo   | 2 |
| Balance: | 6 |

| 20 | 14 | <b>I/O</b> | 7 |
|----|----|------------|---|
|    |    |            |   |

- Opening:
- Storage:
- Transferred: 2

6

2

2

4

- Handled:
- Balance:

#### 2014/06

- Opening: 4
- Storage:
- Transferred: 2

2

- Handled: 2
- Balance: 2

### Concept of Proposed Inventory Process Waste Generation with transfer Out / Consignment Note

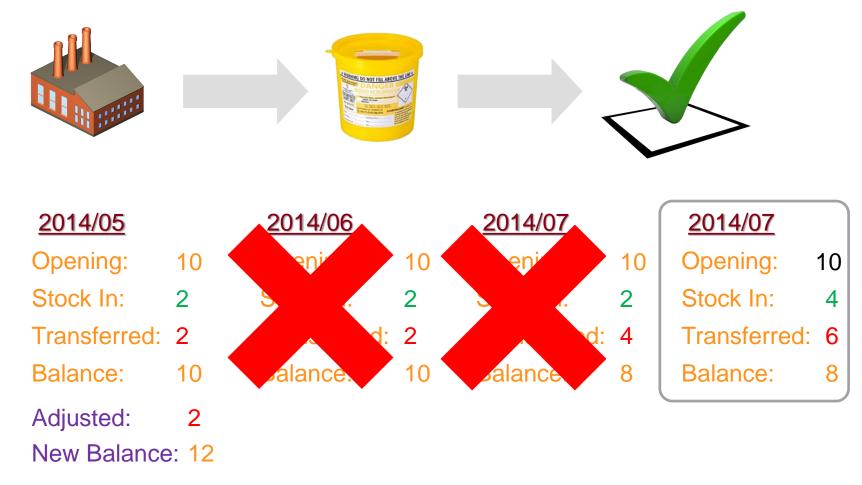

### Concept of Proposed Inventory Process Transfer Out / Consignment Note without Waste Generation

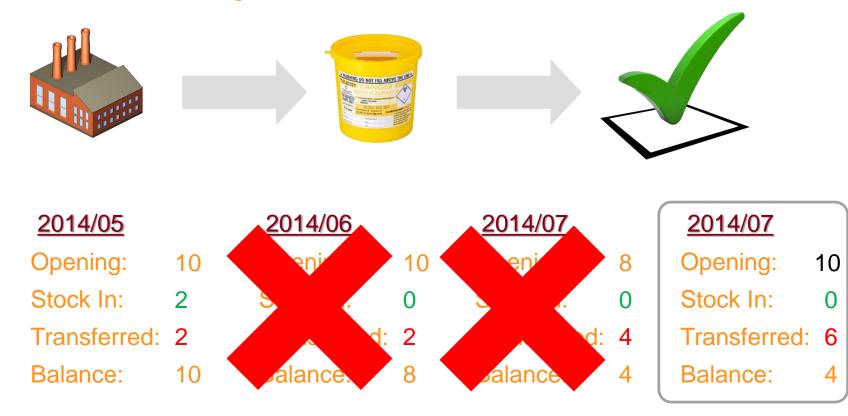

## Demo – Inventory Handling

|                                                                  |                                                       |                      |                  | -                                     | klj_ml 🏦 KLJ ENGINEERING 9N | 1) SDN. 🕞    |                                 |
|------------------------------------------------------------------|-------------------------------------------------------|----------------------|------------------|---------------------------------------|-----------------------------|--------------|---------------------------------|
| Home     Malaka Branch     T                                     | INVENTOR<br>On Hand                                   |                      | Due date Submi   |                                       |                             | ^            |                                 |
| Notification                                                     |                                                       | :   ===              | 31 Dec 20        | J14                                   |                             |              |                                 |
| linventory 😗                                                     |                                                       |                      | c.               | · · · · · · · · · · · · · · · · · · · | SW102                       |              |                                 |
| <ul> <li>Storage Location</li> <li>Inventory Addition</li> </ul> | G Back Save to Drafts Submit Z                        | ero Waste Generated  |                  |                                       |                             | 💄 pcesb      | III PETRONAS CHEMICALS ETHYLENE |
| 1 Inventory Adjust                                               |                                                       | 1tem Code            | Balance B/F (MT) | Qty Generated (MT)                    | Qty Generated (Kg)          | Balance (MT) | Last Qty Generated (MT)         |
| Inventory Summary                                                | Inventory Addition                                    | SW102                | 1.1010           |                                       |                             | 1.10         | 0.0091                          |
|                                                                  | Inventory No: Auto Generated                          | SW103                | 0.0000           |                                       |                             | 0.00         | 0.0000                          |
| Consignment Note                                                 | Date: 19/11/2014 DOE File No: (B)T:35/119<br>/104/001 | SW109                | 0.0000           |                                       |                             | 0.00         | 000 0.0000                      |
| Report List                                                      | Jude 13/11/2014 DOC NE 101 /104/001                   | SW110                | 0.0000           |                                       |                             | 0.00         | 0.0000                          |
|                                                                  | PETRONAS CHEMICALS ETHYLENE                           | SW201                | 0.0000           |                                       |                             | 0.00         | 000 0.0000                      |
|                                                                  | SDN. BHD.                                             | SW202                | 0.0000           |                                       |                             | 0.00         | 0.0000                          |
|                                                                  | Location Details: [1103T14303931]                     | SW305                | 0.0000           |                                       |                             | 0.00         | 0.0000                          |
|                                                                  | Lot 3834, Kawasan Bukit Tengah, Km 105,               | SW309                | 0.0000           |                                       |                             | 0.00         |                                 |
|                                                                  | KEMAMAN<br>TERENGGANU                                 | SW311                | 0.0000           |                                       |                             | 0.00         |                                 |
|                                                                  | MALAYSIA                                              | SW321                | 0.0000           |                                       |                             | 0.00         | 0.0000                          |
| -CM//C                                                           |                                                       | Page 1 of 2 (20 item | ns) 🔇 1 2 📀      |                                       |                             |              |                                 |
| eSWIS                                                            | Reporting Officer: View Details                       |                      |                  |                                       |                             |              |                                 |
|                                                                  | PCESB Officer                                         |                      |                  |                                       |                             |              |                                 |
|                                                                  | Supervisor                                            |                      |                  |                                       |                             |              |                                 |
|                                                                  |                                                       |                      |                  |                                       |                             |              |                                 |
|                                                                  | SW102:100.00                                          |                      |                  |                                       |                             |              |                                 |
|                                                                  |                                                       | *                    |                  |                                       |                             |              |                                 |

### Inventory - Listing

#### Step 1: Clicked on Menu 🕒 Inventory Addition

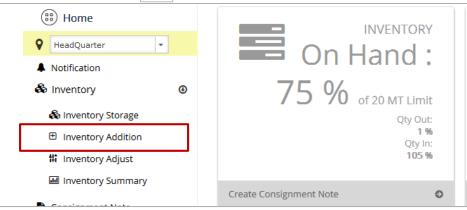

#### Step 2: Inventory Addition listing will be displayed

| + New I Draft I Submitted Q Filter |  |           |                  | er                   |                |                           | 💄 ka_t            | ng 🏦 Kualiti Alam Sdn Bhd 🕞 |
|------------------------------------|--|-----------|------------------|----------------------|----------------|---------------------------|-------------------|-----------------------------|
|                                    |  | Period \$ | Inventory No 🛛 🗢 | Company Name 💠       | Officer Name 👙 | Designation $\Rightarrow$ | Submission Date 💠 | Posted \$                   |
|                                    |  | •         |                  |                      |                |                           | <b>•</b>          |                             |
| >                                  |  | Sep 2014  | 20140918115918   | Kualiti Alam Sdn Bhd | HQ Officer     | 1                         | 18/09/2014        | Draft                       |
| >                                  |  | Sep 2014  | 20140915162855   | Kualiti Alam Sdn Bhd | HQ Officer     | 1                         | 15/09/2014        | Draft                       |
| >                                  |  | Sep 2014  | 20140915162805   | Kualiti Alam Sdn Bhd | HQ Officer     | 1                         | 15/09/2014        | Draft                       |
| >                                  |  | Sep 2014  | 20140915152641   | Kualiti Alam Sdn Bhd | HQ Officer     | 1                         | 15/09/2014        | Draft                       |
| >                                  |  | Sep 2014  | 20140910192903   | Kualiti Alam Sdn Bhd | HQ Officer     | 1                         | 10/09/2014        | Draft                       |

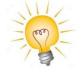

Waste Generator is allows to add inventory + New, view drafted inventory Praft,

and view submitted inventory Submitted .

### Inventory – addition

Step 3: To add inventory, click + New button.

Step 4: Fill in Qty Generated in (MT) or in (KG) of each item code.

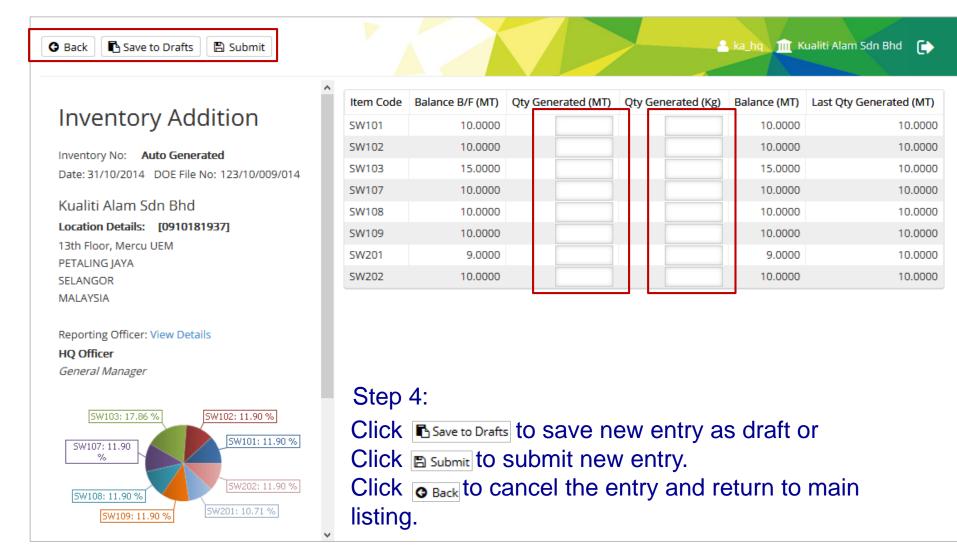

### Inventory – Adjustment

#### Step 1: To access Inventory Adjustment screen, click **H** Inventory Adjust.

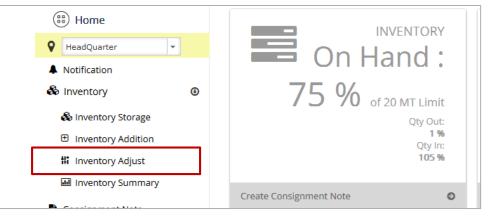

#### Step 2: Inventory Adjustment listing will be displayed

| + | New | 🕑 Draft 🗹               | Submitted Q Filter |                   |                      | 🐣 ka_hq 🏦 Kualiti Alam Sdn Bhd 🕞 |                 |           |  |  |
|---|-----|-------------------------|--------------------|-------------------|----------------------|----------------------------------|-----------------|-----------|--|--|
|   |     | Period \$               | Adjustment No 🔅    | Adjustment Date 👙 | Company Name 🔶       | Officer Name 🔶                   | Designation 🔶   | Posted    |  |  |
|   |     | •                       |                    | <b>•</b>          |                      |                                  |                 |           |  |  |
| > |     | Oct 2014 20141008010917 |                    | 08/10/2014        | Kualiti Alam Sdn Bhd | HQ Officer                       | General Manager | Submitted |  |  |

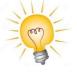

Waste Generator is allows to create new inventory adjustment **+** New, view drafted inventory adjustment **Praft** and submitted inventory adjustment **Submitted**.

### Inventory Adjustment

#### Step 3: Click + New button and a window form will display on the screen.

| 🕒 Back 💽 Save to Drafts 🖺 Submit                                             |                               |                  |                  |                  |                   | 🛓 pc   | esb 🏦 PETRONAS CHEMICA  | LS ETHYLENE       |  |  |
|------------------------------------------------------------------------------|-------------------------------|------------------|------------------|------------------|-------------------|--------|-------------------------|-------------------|--|--|
|                                                                              | 1tem Code                     | Balance B/F (MT) | Balance Qty (MT) | Balance Qty (Kg) | Qty Variance (MT) | Remark | Last Qty Generated (MT) | Last Qty Out (MT) |  |  |
| Inventory Adjustment                                                         | SW102                         | 1.1010           |                  |                  |                   |        | 0.0091                  | 0.1829            |  |  |
| Notification No: Auto Generated                                              | SW103                         | 0.0000           |                  |                  |                   |        | 0.0000                  | 0.0000            |  |  |
| Date: 17/11/2014 DOE File No: (B)T:35/119                                    | SW109                         | 0.0000           |                  |                  |                   |        | 0.0000                  | 0.0000            |  |  |
| 104/001                                                                      | SW110                         | 0.0000           |                  |                  |                   |        | 0.0000                  | 0.0000            |  |  |
| Remark:                                                                      | SW201                         | 0.0000           |                  |                  |                   |        | 0.0000                  | 0.0000            |  |  |
|                                                                              | SW202                         | 0.0000           |                  |                  |                   |        | 0.0000                  | 0.0000            |  |  |
|                                                                              | SW305                         | 0.0000           |                  |                  |                   |        | 0.0000                  | 0.0000            |  |  |
|                                                                              | SW309                         | 0.0000           |                  |                  |                   |        | 0.0000                  | 0.0000            |  |  |
|                                                                              | SW311                         | 0.0000           |                  |                  |                   |        | 0.0000                  | 0.0000            |  |  |
| PETRONAS CHEMICALS ETHYLENE<br>SDN. BHD.                                     | SW321                         | 0.0000           |                  |                  |                   |        | 0.0000                  | 0.0000            |  |  |
| Location Details: [1103T14303931]                                            | Page 1 of 2 (20 items) (1 2 ) |                  |                  |                  |                   |        |                         |                   |  |  |
| Location Details. [1105114505951]<br>Lot 3834, Kawasan Bukit Tengah, Km 105, |                               |                  |                  |                  |                   |        |                         |                   |  |  |
| KEMAMAN                                                                      |                               |                  |                  |                  |                   |        |                         |                   |  |  |
| TERENGGANU                                                                   |                               |                  |                  |                  |                   |        |                         |                   |  |  |
| MALAYSIA                                                                     |                               |                  |                  |                  |                   |        |                         |                   |  |  |
| Percerting Officer: View Details                                             |                               |                  |                  |                  |                   |        |                         |                   |  |  |
| Reporting Officer: View Details PCESB Officer                                |                               |                  |                  |                  |                   |        |                         |                   |  |  |
| Supervisor                                                                   |                               |                  |                  |                  |                   |        |                         |                   |  |  |
|                                                                              |                               |                  |                  |                  |                   |        |                         |                   |  |  |

### Inventory Adjustment

#### Step 4: Fill in Balance Qty in either MT or KG in respective item code. Fill in Remark if any.

| Item Code | Balance B/F (MT) | Balance Qty (MT) | Balance Qty (Kg) | Qty Variance (MT) | Remark |
|-----------|------------------|------------------|------------------|-------------------|--------|
| SW102     | 1.1010           |                  |                  |                   |        |
| SW103     | 0.0000           |                  |                  |                   |        |
| SW109     | 0.0000           |                  |                  |                   |        |

G Back Save to Drafts 🖺 Submit

Notification No: Auto Generated

Inventory Adjustment

Date: 17/11/2014 DOE File No: (B)T:35/119

PETRONAS CHEMICALS ETHYLENE

Location Details: [1103T14303931] Lot 3834, Kawasan Bukit Tengah, Km 105,

/104/001

| Item Code | Balance B/F (MT) | Balance Qty (MT) | Balance Qty (Kg) | Qty Variance (MT) | Remark | Last Qty Generated (MT) | Last Qty Out |
|-----------|------------------|------------------|------------------|-------------------|--------|-------------------------|--------------|
| SW102     | 1.1010           |                  |                  |                   |        | 0.0091                  | C            |
| SW103     | 0.0000           |                  |                  |                   |        | 0.0000                  | C            |
| SW109     | 0.0000           |                  |                  |                   |        | 0.0000                  | C            |
| SW110     | 0.0000           |                  |                  |                   |        | 0.0000                  | C            |
| SW201     | 0.0000           |                  |                  |                   |        | 0.0000                  | (            |
| SW202     | 0.0000           |                  |                  |                   |        | 0.0000                  | 0            |
| SW305     | 0.0000           |                  |                  |                   |        | 0.0000                  | C            |
| SW309     | 0.0000           |                  |                  |                   |        | 0.0000                  | C            |
| SW311     | 0.0000           |                  |                  |                   |        | 0.0000                  | (            |
| SW321     | 0.0000           |                  |                  |                   |        | 0.0000                  | (            |

PCesb m PETRONAS CHEMICALS ETHYLENE

F

#### Step 5:

- Click Save to Drafts to save new entry as draft or
- Click Submit to submit new entry.
- Click G Back to cancel the entry and return to main listing.

Reporting Officer: View Details

PCESB Officer Supervisor

SDN. BHD.

KEMAMAN TERENGGANU

MALAYSIA

Remark:

### Inventory Reused

G Back 🖪 Save to Drafts 🖺 Submit

|                                                                              | Item Code                          | Item Name                                                    | Balance B/F (MT) | Qty Reused (MT) | Qty Reused (Kg) | Balance (MT) | Remark | Last Qty Reused (MT) |
|------------------------------------------------------------------------------|------------------------------------|--------------------------------------------------------------|------------------|-----------------|-----------------|--------------|--------|----------------------|
| Inventory Reused                                                             | SW102 Waste of lead acid batteries |                                                              | 14.0000          |                 |                 | 14.0000      |        | 1.0000               |
| Inventory No: Auto Generated<br>Date: 20/05/2015 DOE File No: 38/432/100/010 | SW103                              | Dry Cell Batteries                                           | 0.0000           |                 |                 | 0.0000       |        | 0.0000               |
|                                                                              | SW104                              | Dross from casting process                                   | 0.0000           |                 |                 | 0.0000       |        | 0.0000               |
| Reason: *                                                                    | SW110                              | Waste from electrical&electronic                             | 0.0000           |                 |                 | 0.0000       |        | 0.0000               |
|                                                                              | SW204                              | IETS Sludge                                                  | 0.0000           |                 |                 | 0.0000       |        | 0.0000               |
|                                                                              | SW206                              | Spent inorganic acids                                        | 0.0000           |                 |                 | 0.0000       |        | 0.0000               |
|                                                                              | SW207                              | Sludge containing fluoride                                   | 0.0000           |                 |                 | 0.0000       |        | 0.0000               |
| Perodua Manufacturing Sdn. Bhd.                                              | SW305                              | Spent lubricating oil                                        | 0.0000           |                 |                 | 0.0000       |        | 0.0000               |
| Location Details: [1009B32239771]                                            | SW306                              | Spent hydraulic oil                                          | 0.0000           |                 |                 | 0.0000       |        | 0.0000               |
| Perodua Automotive Centre,                                                   | SW307                              | Spent mineral oil-water emulsion                             | 0.0000           |                 |                 | 0.0000       |        | 0.0000               |
| SELANGOR                                                                     | SW309                              | Oil water mixture                                            | 0.0000           |                 |                 | 0.0000       |        | 0.0000               |
| MALAYSIA                                                                     | SW310                              | Sludge from mineral oil storage tank                         | 0.0000           |                 |                 | 0.0000       |        | 0.0000               |
| Reporting Officer: View Details                                              | SW312                              | Oily residue from automotive workshop,oil@grease interceptor | 0.0000           |                 |                 | 0.0000       |        | 0.0000               |
| Supervisor                                                                   | SW315                              | Tar or tarry residues                                        | 0.0000           |                 |                 | 0.0000       |        | 0.0000               |
|                                                                              | SW322                              | Waste of non-halogenated organic solvents                    | 0.0000           |                 |                 | 0.0000       |        | 0.0000               |
|                                                                              | SW327                              | Spent Coolant                                                | 0.0000           |                 |                 | 0.0000       |        | 0.0000               |
|                                                                              | SW403                              | pharmaceutical waste                                         | 0.5000           |                 |                 | 0.5000       |        | 0.0000               |
| No Data to Display Pie Chart                                                 | SW404                              | Clinical waste                                               | 0.0000           |                 |                 | 0.0000       |        | 0.0000               |
| No Data to Display Ple Chart                                                 | SW406                              | Slag and ashes from scheduled waste incinerator              | 0.0000           |                 |                 | 0.0000       |        | 0.0000               |
|                                                                              | SW409                              | Disposed containers contaminated with chemicals&SW           | 0.0000           |                 |                 | 0.0000       |        | 0.0000               |
|                                                                              | SW410                              | Rags,plastics,papers@filters contaminated with SW            | 0.0000           |                 |                 | 0.0000       |        | 0.0000               |
|                                                                              | SW416                              | Sludge of paint                                              | 0.0000           |                 |                 | 0.0000       |        | 0.0000               |
|                                                                              | SW417                              | Waste of paint                                               | 0.0000           |                 |                 | 0.0000       |        | 0.0000               |
| Summary: 0.0000 MT                                                           | SW418                              | Waste Cartridge                                              | 0.0000           |                 |                 | 0.0000       |        | 0.0000               |
| Section 2.9                                                                  | SW418                              | Waste of paint                                               | 0.0000           |                 |                 | 0.0000       |        | 0.0000               |
|                                                                              | SW422                              | A mixture of scheduled waste                                 | 0.0000           |                 |                 | 0.0000       |        | 0.0000               |
|                                                                              | SW426                              | Unregistered product                                         | 0.0780           |                 |                 | 0.0780       |        | 0.0000               |
|                                                                              | SW427                              | Mineral sludge including phosphating sludge                  | 0.0000           |                 |                 | 0.0000       |        | 0.0000               |
|                                                                              |                                    |                                                              |                  |                 |                 |              |        | 0.0000               |

🐣 azniyahya 🏦 Perodua Manufacturing 🕞

#### Inventory Reused Step 1: Fill in Qty Reused in MT or Kg in respective item code. Fill in Remark if any.

| Item Code | Item Name                                             | Balance B/F (MT) | Qty Reused (MT) | Qty Reused (Kg) | Balance (MT) | Remark |
|-----------|-------------------------------------------------------|------------------|-----------------|-----------------|--------------|--------|
| SW102     | Waste of lead acid batteries in whole or crushed form | 14.0000          |                 |                 | 14.0000      |        |
| SW103     | Dry Cell Batteries                                    | 0.0000           |                 |                 | 0.0000       |        |
| SW104     | Dross from casting process                            | 0.0000           |                 |                 | 0.0000       |        |
| SW110     | Waste from electrical&electronic                      | 0.0000           |                 |                 | 0.0000       |        |
| SW204     | IETS Sludge                                           | 0.0000           |                 |                 | 0.0000       |        |
| SW206     | Spent inorganic acids                                 | 0.0000           |                 |                 | 0.0000       |        |
| SW207     | Sludge containing fluoride                            | 0.0000           |                 |                 | 0.0000       |        |
| SW305     | Spent lubricating oil                                 | 0.0000           |                 |                 | 0.0000       |        |
|           |                                                       |                  |                 |                 |              |        |

#### Step 2: Fill in Reasons (mandatory) Inventory Reused

Inventory No: Auto Generated Date: 20/05/2015 DOE File No: 38/432/100/010 Reason: \*

Step 3:

- Click Save to Drafts to save new entry as draft or
- Click Submit to submit new entry.
- Click G Back to cancel the entry and return to main listing

## Inventory – Summary

#### Step 1: To access Inventory Summary screen, click III Inventory Summary

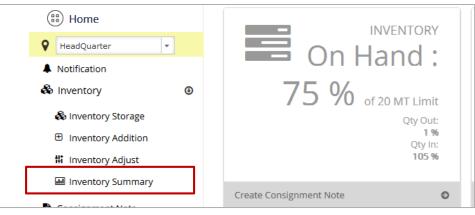

#### Step 2: Inventory Summary listing will be displayed

| November ¥ 2014 | ► Print Forward |               |              |            | kij_mi 🏦 KLJ ENGINEERING | 39M) SDN. 🕞 |
|-----------------|-----------------|---------------|--------------|------------|--------------------------|-------------|
| Waste Code      | Opening Balance | Qty Generated | Qty Handling | Qty Adjust | Balance                  | Area        |
| Ŷ               | Ŷ               | •             | Ŷ            | Ŷ          | Ŷ                        |             |
| SW102           | 15.9978         | 1.2000        | 2.0000       | 6.8000     | 21.9978                  | Storage A   |
| SW103           | 0.0000          | 2.5000        | 0.8000       | 0.0000     | 1.7000                   | -           |
| SW104           | 0.0000          | 1.5000        | 0.0000       | 0.0000     | 1.5000                   |             |
| SW108           | 2.9000          | 0.0000        | 0.0000       | 0.0000     | 2.9000                   | Storage B   |
|                 |                 |               |              |            |                          |             |
|                 |                 |               |              |            |                          |             |

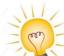

User can print the monthly summary listing of inventory

by clicking 🖶 Print button and

Click Forward to forward the monthly summary by email.

# Review of Demo Results

What we have after Inventory Handling Process

- Quantity Generated of Registered Waste Code is Submitted
- Success Listing of Quantity Generated in Inventory Summary

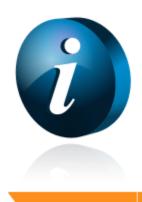

#### **Overview of Consignment Note & Transfer**

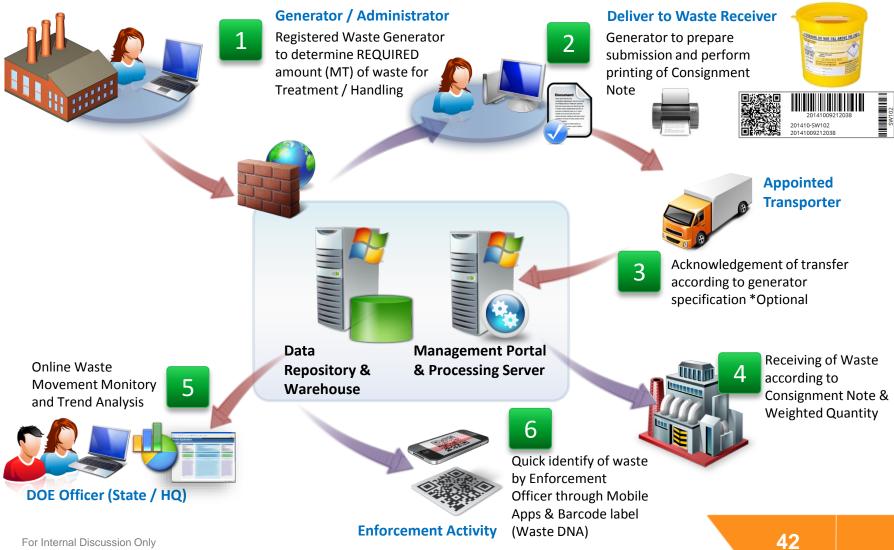

Company Proprietary and Confidential

# Demo – Consignment Note

|                                                                                                |                                                                                                    | 🛓 kij_mi 🏦 kij engineering 9M) SDN. 🕞                                                                                                    |
|------------------------------------------------------------------------------------------------|----------------------------------------------------------------------------------------------------|----------------------------------------------------------------------------------------------------|
| Home Malaka Branch                                                                             |                                                                                                    | INVENTORY Due date Submission:                                                                                                    |
| <ul> <li>Notification</li> <li>Inventory</li> <li>Storage Lo</li> </ul>                        | <u> </u>                                                                                                    | INVENTORY<br>Hand:<br>Last Submission:<br>Last Submission:<br>Last Submiss |
| <ul> <li>Inventory A</li> <li>Inventory A</li> <li>Inventory A</li> <li>Inventory S</li> </ul> | Consignment Note                                                                                                    | Waste Information Transporter Receiver     Reselect Waste Code                                                                                                    |
| Consignment<br>III Report List<br>€S                                                           | Trans. Type *         :         *           CN No         :         Auto Generated           Serial No         :         .           Ref No         :         .           Date         :         17/11/2014           KLJ ENGINEERING 9M) SDN. BHD.         Location Details         :           TK1 -46         PETALING JAYA           SELANGOR         . | SW108 Leaching residues from zinc processing in dust and sludges form Waste Name: *  Waste Name: *  Waste Origin Code:  Qly on Hand: 2.8  Origin & Source Description:  If Possible:  Gost (RM):  MT                                                                                                    |
|                                                                                                | MALAYSIA<br>Person in Charge<br>Diana<br>Tel No : 06819391<br>Fax No : 0390572993<br>Mobile No :<br>Email : diana.huang8808@gmail.com<br>Target Transfer<br>Date •                                                                                                    | Waste Component:     Packaging Information:       METAL SLUG     Packaging • CONTAINER •       Remark:     Package Qty       Image: Contrained on the state of the state of the state                                                                                                    |

## Consignment Note

#### Step 1: To access Consignment Note screen, click 📔 Consignment Note

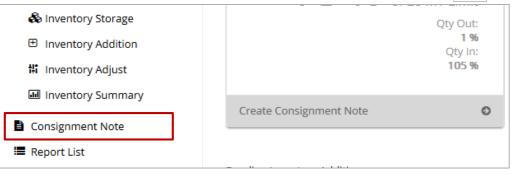

#### Step 2: Consignment Note listing will be displayed

| + N | New C Draft Submitted           | Received / Rejected | ter    | 👗 ka_hq             | 🏦 Kualiti Alam Sdn Bhd 🕞   |
|-----|---------------------------------|---------------------|--------|---------------------|----------------------------|
|     | Waste Code                      | CN No               | Ref No | Transaction Date    | Waste Transporter          |
|     |                                 |                     |        | <b>.</b>            |                            |
| •   | Status: Draft                   |                     |        |                     |                            |
|     |                                 | 20140919161150      |        | 19/09/2014 16:11:50 | Meridian Recycling Sdn Bhd |
|     | SW102                           | 20140916230845      |        | 16/09/2014 23:08:45 | Pantai Medivest Sdn Bhd    |
| ¥ . | Status: On Hold                 |                     |        |                     |                            |
|     | SW201                           | 20141014TJ5KE4      |        | 14/10/2014 19:02:11 | Pantai Medivest Sdn Bhd    |
|     | Charles and Charles and the set |                     |        |                     |                            |

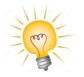

Waste Generator is allows to create new consignment note + New view drafted consignment note rote raft, Submitted consignment note Submitted and View Received/Rejected consignment note Received/Rejected.

44

### Consignment Note

# Step 3: To create consignment note, click + New button and a window form will display on the screen

| 🕒 Back 🖪 Save        | e to Draft 🛛 🖺 Submit                                  |                             |                                                              |                 |                 | <b>2</b> 2252671 🏛 | TENSIDCHEM SDN BHD  |
|----------------------|--------------------------------------------------------|-----------------------------|--------------------------------------------------------------|-----------------|-----------------|--------------------|---------------------|
| Consign              | ment Note                                              | Waste Information Tra       | nsporter Receiver                                            |                 |                 |                    |                     |
|                      |                                                        | Please double click to sele | ect desire Waste                                             |                 |                 |                    |                     |
| Trans. Type <b>*</b> | :                                                      | Waste Code                  | Waste Name                                                   | Waste Component | Waste Packaging | Quantity On Hand   | Quantity On Hand Kg |
| CN No                | : Auto Generated                                       | SW102                       | Battery                                                      |                 | BAT             | 30.0000            | 30000.0000          |
| Serial No            | :                                                      | SW307                       | Spent mineral oil-water emulsion                             |                 | 1               | 10.0000            | 10000.0000          |
| Ref No               | :                                                      | SW410                       | Rags, plastics, papers or filters contaminated with schedule |                 | 1               | 10.0000            | 10000.0000          |
| Date                 | : 17/11/2014                                           | SW501                       | Any residues from treatment or recovery of scheduled wastes  |                 | 1               | 10.0000            | 10000.0000          |
|                      | : [ <b>1002B22129271]</b><br>ISHAMUDDIN 4, KAWASAN 20, |                             |                                                              |                 |                 |                    |                     |
| Tel No               | : 03-31761870                                          |                             |                                                              |                 |                 |                    |                     |
| Fax No               | : 03-31761339                                          |                             |                                                              |                 |                 |                    |                     |
| Mobile No<br>Email   | :<br>: tensidchem@chemspec.com.my                      |                             |                                                              |                 |                 |                    |                     |

### Consignment Note

#### Steps of create consignment note:

- 3.1 Select Trans. Type by clicking down arrow.
- 3.2 Fill in Serial No (Optional).
- 3.3 Fill in Ref No (Optional).

(continue....)

| Consignment Note |                  | Waste Information     | Transporter       | Receiver                               |
|------------------|------------------|-----------------------|-------------------|----------------------------------------|
|                  |                  | Please double click t | o select desire V | /aste                                  |
| Trans. Type *    | :                | Waste Code            | 2                 | Waste Name                             |
| CN No            | : Auto Generated | SW102                 | Datter            | -                                      |
| Carlel Ma        |                  | SWIUZ                 | Batter            | У                                      |
| Serial No        | :                | SW307                 | Spent             | mineral oil-water emulsion             |
| Ref No           | :                | SW410                 | Rags,             | plastics, papers or filters contaminat |
| Date             | : 17/11/2014     | SW501                 | Any re            | esidues from treatment or recovery o   |
|                  |                  |                       |                   |                                        |

### Consignment Note - Waste Information

- (.....Continue) Steps of create consignment note:
- 3.4 Navigate to Waste Information Tab and click to select Waste Code.
  - a) Waste Name is auto fill by default.
  - b) Fill in Waste Origin Code (Optional).
  - c) Fill in Origin & Source Description (Optional).
  - d) Fill in Waste Component (Optional).

```
(continue....)
```

| Waste Information        | Transporter  | Receiver |                               |         |
|--------------------------|--------------|----------|-------------------------------|---------|
|                          |              |          |                               | Reselec |
| SW108<br>Leaching residu | ues from zin | c proces | sing in dust and sludges form |         |
| Waste Name: *            |              |          |                               |         |
| METAL SLUG               | a)           |          |                               |         |
| Waste Origin Code:       |              |          |                               |         |
| b)                       |              |          |                               |         |
| Origin & Source Desc     | ription:     |          |                               |         |
| c)                       |              |          |                               |         |
| Waste Component:         |              |          |                               |         |
| METAL SLUG               | d)           |          |                               |         |

### Consignment Note – Waste Information

(.....Continue) Steps of create consignment note – Waste Information:

- e) Click Reselect Waste Code if user want to re-make the selection of waste code.
- f) Fill in Type of Waste
- g) Fill in Qty in either MT or KG.
- h) Fill in If Possible in m3 (Optional).
- i) Fill in Cost in RM (Ringgit Malaysia) (Optional).
- j) Select Packaging by clicking down arrow.
- k) Fill in Package Qty (Optional).
- I) Click Next

| 1        | 11       | × 1      |
|----------|----------|----------|
| ICOr     | ntinue   | <u> </u> |
|          | ILLI IUC | /        |
| <b>`</b> |          |          |

| Γ | Waste Information Transp | oorter Receiver   | e)               |    | 1 |  |  |  |  |  |  |
|---|--------------------------|-------------------|------------------|----|---|--|--|--|--|--|--|
|   | Reselect Waste Code      |                   |                  |    |   |  |  |  |  |  |  |
|   |                          | Last Transaction: | 15/10/2014       |    |   |  |  |  |  |  |  |
|   |                          | Type of Waste: *  | f) -             |    |   |  |  |  |  |  |  |
|   |                          | Qty on Hand:      | 2.8              |    |   |  |  |  |  |  |  |
|   |                          | Qty: *            | G) MT = Kg       |    |   |  |  |  |  |  |  |
|   |                          | If Possible:      | h) <sup>m³</sup> |    |   |  |  |  |  |  |  |
|   |                          | Cost (RM):        | i) /MT           |    |   |  |  |  |  |  |  |
|   |                          | Packaging Informa | ition:           |    |   |  |  |  |  |  |  |
|   |                          | Packaging *       | CONTAINER - j)   |    |   |  |  |  |  |  |  |
|   |                          | Package Qty       | k)               | 48 |   |  |  |  |  |  |  |
|   |                          |                   | (D) Next         |    |   |  |  |  |  |  |  |

### Consignment Note - Transporter

(.....Continue) Steps of create consignment note – Waste Transporter:

#### Navigate to Transporter tab and double click to select desire Waste Transporter.

|                     | aste Transporter                              |                     |             |
|---------------------|-----------------------------------------------|---------------------|-------------|
| DOE File No         | Company                                       | Industry            | Lo          |
|                     |                                               |                     |             |
| 21323412341234      | asdfsdfsadfafasdf                             | Air Transportation  | HeadQuarter |
| DOE.1113201402      | City Company                                  |                     | HeadQuarter |
| DOE1001201401       | FFF Sdn Bhd                                   | Construction        | HeadQuarter |
| DOE1001201402       | FFF Sdn Bhd                                   | Construction        | Location 2  |
| DOE1001201403       | FFF Sdn Bhd                                   | Construction        | Location 3  |
| S(B)J38/410/100/005 | MALAYSIA MARINE & HEAVY ENGINEERING SDN. BHD. | Land Transportation | HeadQuarter |
| 23/MV/09/2014       | Meridian Recycling Sdn Bhd                    | Construction        | HeadQuarter |
| PMV/13/09/2014      | Pantai Medivest Sdn Bhd                       | Construction        | HeadQuarter |
| H5P4MYF             | PT Abadi Sentosa                              | Agriculture/Farming | HeadQuarter |

### Consignment Note - Transporter

(.....Continue) Steps of create consignment note – Waste Transporter:

- a) Click Reselect Transporter if user want to re-make the selection of transporter
- b) Fill in Special Instruction/Notes if any.
- c) Select Driver NRIC No by clicking down arrow or fill in specify new Driver NRIC No and Driver Name.
- d) Select Vehicle No by clicking down arrow or fill in specify new Vehicle No.

(continue...)

| Waste Information Transporter Receiver | a)                             |                             |
|----------------------------------------|--------------------------------|-----------------------------|
|                                        | Reselect Transporter           |                             |
| Meridian Recycling Sdn Bhd             |                                | DOE File No: 123/MV/09/2014 |
| Address:                               | Contact Detail:                |                             |
| Lot 39, Jalan PKNK 1/10                | Siti Aisyah                    |                             |
|                                        | Tel No:                        |                             |
|                                        | Fax No:                        | 04-4412868                  |
| Special Instruction / Note:            | Mobile No:                     |                             |
| b)                                     | Email:                         |                             |
| Transport Details:                     |                                |                             |
| Driver NRIC No:                        | or specify new driver NRIC No: | Driver Name:                |
| Vehicle No:                            | or specify new Vehicle No:     |                             |

### Consignment Note - Transporter

#### (.....Continue) Steps of create consignment note – Waste Transporter:

- e) Specify Transport Date.
- f) Fill in Temporary Storage.

| Transport Details:                    |                                |              |
|---------------------------------------|--------------------------------|--------------|
| Driver NRIC No:                       | or specify new driver NRIC No: | Driver Name: |
| · · · · · · · · · · · · · · · · · · · |                                |              |
| Vehicle No:                           | or specify new Vehicle No:     |              |
| · ·                                   |                                |              |
| Transport Date:                       |                                |              |
| - e)                                  |                                |              |
| Temporary Storage:                    |                                |              |
|                                       |                                |              |
| f)                                    |                                |              |
| ,                                     |                                |              |
|                                       |                                |              |

### Consignment Note - Receiver

Steps of create consignment note – Waste Receiver

Navigate to Receiver tab and click to select Receiver.

|                                              |                             | ▲ me_br O MATSUSH | IITA ELECTRIC COMPANY (MALAYSIA) BERHAD |
|----------------------------------------------|-----------------------------|-------------------|-----------------------------------------|
| Vaste Information Transporter Receiver       |                             |                   |                                         |
| Please click to select desire Waste Receiver |                             |                   |                                         |
| DOE File No                                  | Company                     | Industry          | Location                                |
|                                              |                             |                   |                                         |
| DOE0001                                      | Kualiti Alam                | Hi-Tech Services  | HeadQuarter                             |
| UEI/13/09/2014                               | Urban Environmental Sdn Bhd | Construction      | HeadQuarter                             |
|                                              |                             |                   |                                         |
|                                              | Select R                    | eceiver           |                                         |
|                                              |                             |                   |                                         |

### Consignment Note - Receiver

Steps of create consignment note - Waste Receiver

- a) Click Reselect Receiver to re-make the selection of receiver.
- b) Fill in Special Instruction/Notes if any.
- c) Click Save to Drafts to save new entry as draft or click Submit to submit new entry. Click G Back to cancel the entry and return to main listing.

|                                                                    | a me_br O MATSUSHITA ELECT                                                    | RIC COMPANY (MALAYSIA) BERHAD |
|--------------------------------------------------------------------|-------------------------------------------------------------------------------|-------------------------------|
|                                                                    | a)<br>Reselect Receiver                                                       |                               |
| Urban Environmental Sdn Bhd<br>Address:<br>Lot 4, Jalan Gebeng 1/5 | Contact Detail:<br>Maisaroh<br>Tel No:<br>Fax No: +609-580 1285<br>Mobile No: | DOE File No: UEI/13/09/2014   |
| Special Instruction / Note:                                        | Email:                                                                        |                               |

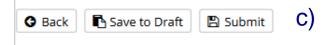

# Review of Demo Results

What we have after Consignment Note Process

- One Consignment note is submitted
- Success Listing of Consignment Note
- Deduction of Waste Quantity
  - Balance of Inventory On Hand

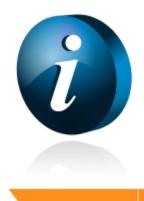

#### Sample of Summary Report – Scheduled Waste

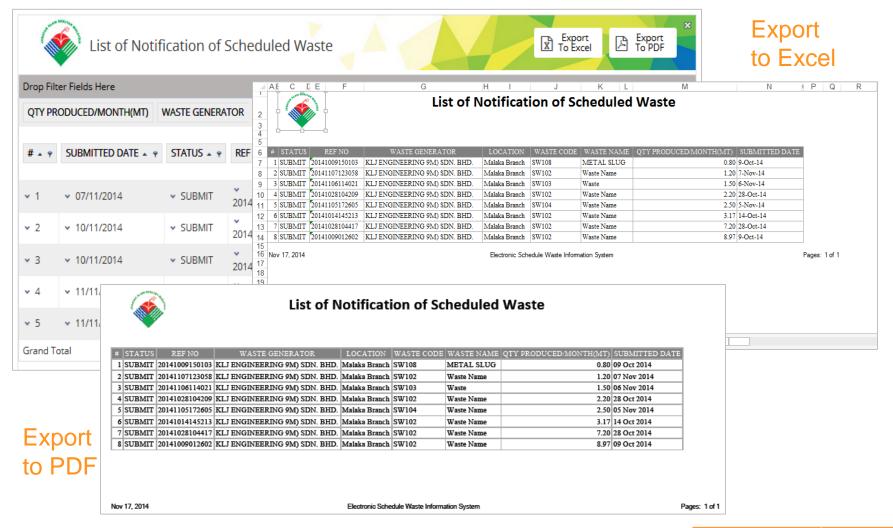

#### Sample of Summary Report – Inventory

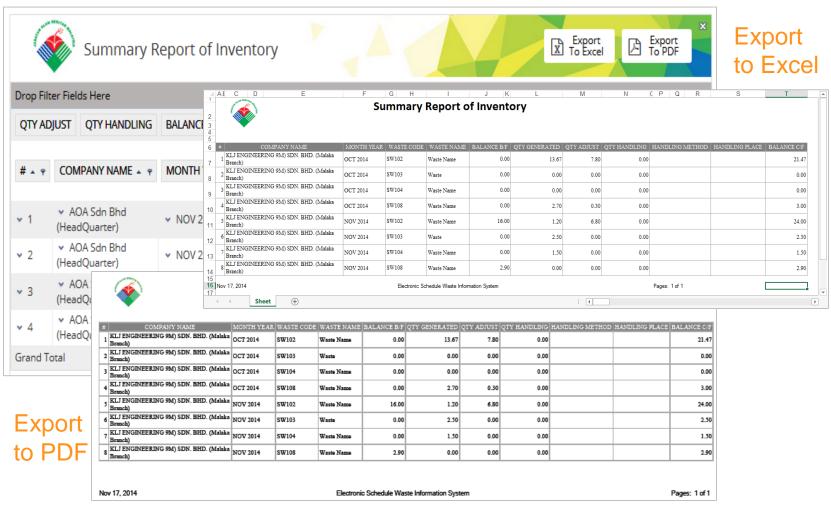

# Demo – Report List

| <b></b>                                    |                                                                                                    | 🔺 us_hq O Lithen Environmental Scin Bhd 🕞                                                     |
|--------------------------------------------|----------------------------------------------------------------------------------------------------|-----------------------------------------------------------------------------------------------|
| Home     HeadQuarter     Pending Receiving | Pending:<br>54 %<br>Completed:                                                                                                    | Constreed                                                                                     |
|                                            | Report List                                                                                                    | Report Details                                                                                |
|                                            | No.         Report Name           1         Summary Report of Consignment Note           2         Summary of Receiving           3         List of Notification of Scheduled Waste           4         Summary Report of Inventory | Report Type       Report Code       Report Description       Filter by       Add       Remove |
| eSWIS                                      |                                                                                                    | Field Name     Value       No data to display         Show                                    |

### Report

#### Step 1: To access Report List screen, click 🔳 Report List

| Consignment Note | Create Consignment Note    | 0 |
|------------------|----------------------------|---|
| 🔳 Report List    |                            |   |
|                  | Pending Inventory Addition |   |

#### Step 2: Report list will be displayed

| por | t List                                  | Report Details        |   |
|-----|-----------------------------------------|-----------------------|---|
| No. | Report Name                             | Report Type Filter by | - |
| 1   | List of Notification of Scheduled Waste | Papert Code           |   |
| 2   | Summary Report of Inventory             | Report Code           |   |
| 3   | Summary Report of Consignment Note      | Report                |   |
| 4   | Summary of Receiving                    | Description           |   |
| 5   | Waste Statement                         |                       |   |
|     |                                         | Field Name Value      |   |
|     |                                         | No data to display    |   |
|     |                                         |                       |   |
|     |                                         | Show                  |   |
|     |                                         |                       |   |

### Report

#### Procedure to view Report No. 1:

- 1. Click the "List of Notification of Scheduled Waste" to activate the screen
- 2. User can filter the report by select few criteria (e.g. Trans Date, Waste Code, Month, etc). Go to each of the individual boxes to select respective criteria.
- Add button to add filter or Remove button to remove selected 3. Click filter. Else click Clear button to clear all added filters from the list.
- Show button to run report. 4. Click
- 5. User can drag any desired field box to create a unique and handful report.
- Export button if user wish to have the report exported to an 6. Click the Export To PDF button to export to pdf file. Excel file. Else, click the 7. Click the  $\bowtie$  button to close the report.

# Review of Demo Results

What we have after Report Listing Process

- Success List of Report
- Capable of Export to PDF or Excel File

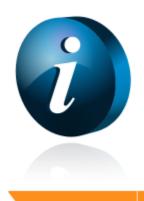

Thank you. Q & A

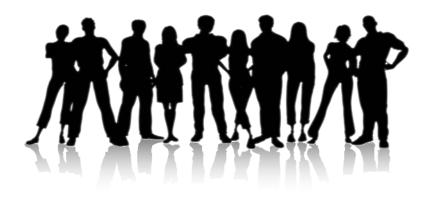